### **Mobile App User Guide**

# **Concur Travel**

Last Revised: October 15, 2019

This guide describes the current version, which is shown on the "Introduction" guide.

| Applies to | these | mobile | devices. |
|------------|-------|--------|----------|
| □ iPhone   |       |        |          |
| □ iPad     |       |        |          |

Annling to those mobile device

**IMPORTANT:** Be aware that your company's configuration may not allow for all of the features described here. Generally, if a feature is not available in your configuration of the web version of SAP Concur, then it is not available in the mobile app.

Concur Travel simplifies the corporate travel booking experience by bringing the entire booking process and travel data into one place. Travelers see and manage travel their itineraries in SAP Concur's online travel booking tool.

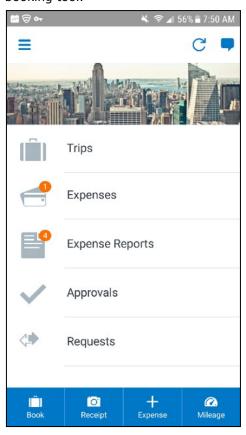

| Concur Travel         2           View an Itinerary         2           Book a Flight         3           Book a Rental Car         5           Book a Hotel         6           Book Amtrak Direct Connect         8           Cancel a Rental Car Reservation         10           Cancel a Hotel Reservation         11           View Agency Information         12           Use TripIt and Other Apps         13           View TripIt Itinerary         14 |
|----------------------------------------------------------------------------------------------------|
| Approval         15           Approve a Trip         15                                                                                                    |

☑ Android

#### Concur Travel users can:

- Access content from multiple global distribution systems, negotiated and published prices, direct connects, and web-only fares
- Use the SAP Concur mobile app to streamline business travel planning, itinerary management, and expense reporting
- Take pictures of receipts and assign them to line items in expense reports.
- Use Concur® TripLink to capture and manage invisible travel bookings

#### **Concur Travel**

### View an Itinerary

If you have any trips, a counter is displayed in the **Trips** section of the home screen.

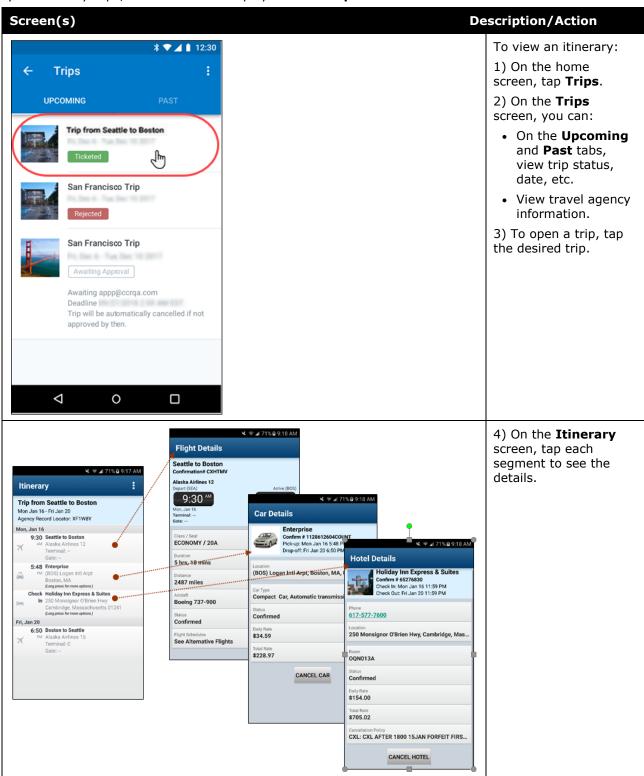

Mobile App User Guide Concur Travel Last Revised: October 15, 2019 Page 2 of 15

## Book a Flight

Depending on your configuration, you may be able to search for and book a flight. To search for and book a flight:

- On the home screen, tap (lower-left corner) and then tap Book a Flight on the Select an Action menu.
   or -
- On the **Trips** screen, tap (lower-right corner) and then tap **Flight** on the menu.

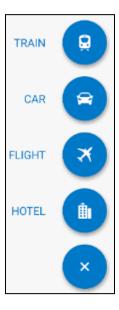

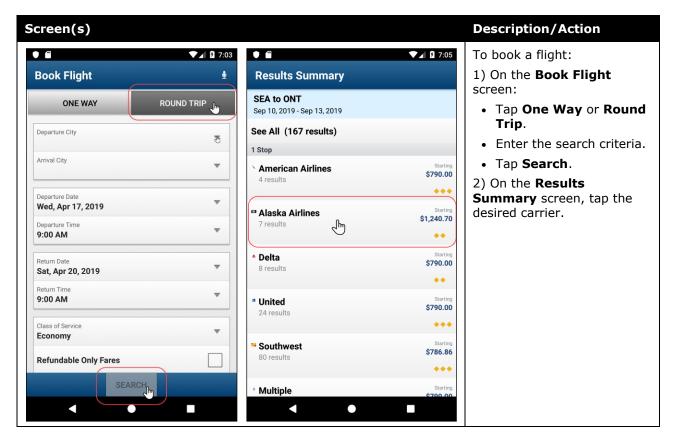

Mobile App User Guide Concur Travel Last Revised: October 15, 2019 Page 3 of 15

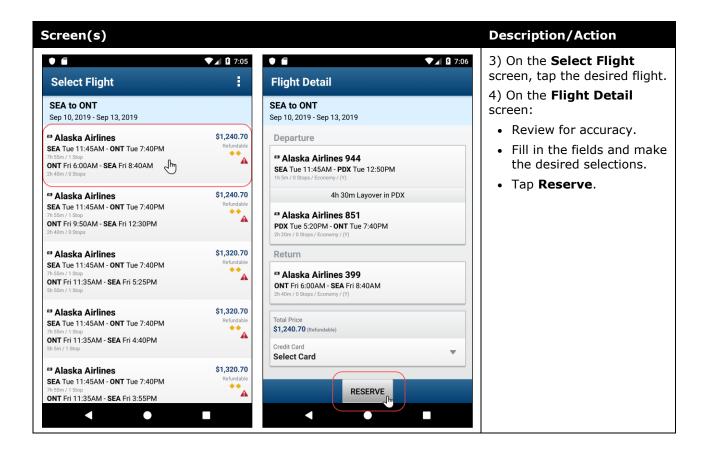

#### Book a Rental Car

To search for and book a rental car:

- On the home screen, tap (lower-left corner) and then tap Book a Car on the Select an Action menu.
   or -
- On the **Trips** screen, tap (lower-right corner) and then tap **Car** on the menu.
   or -
- To add a car to an existing itinerary, with the itinerary open, tap the menu button and then tap **Add Car**.

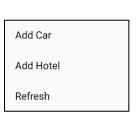

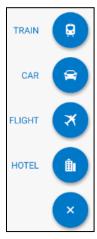

Concur Travel

Page 5 of 15

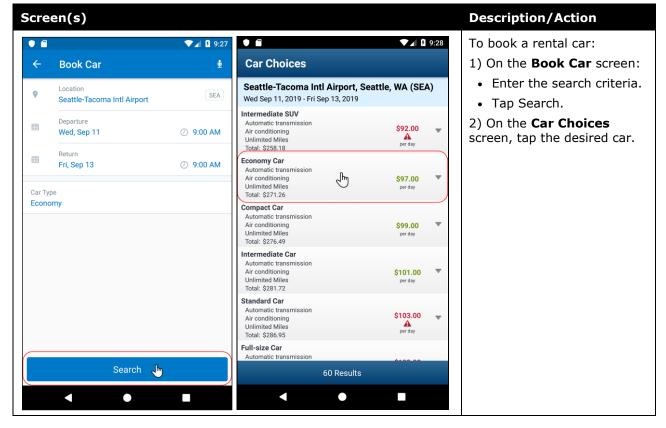

Mobile App User Guide Last Revised: October 15, 2019

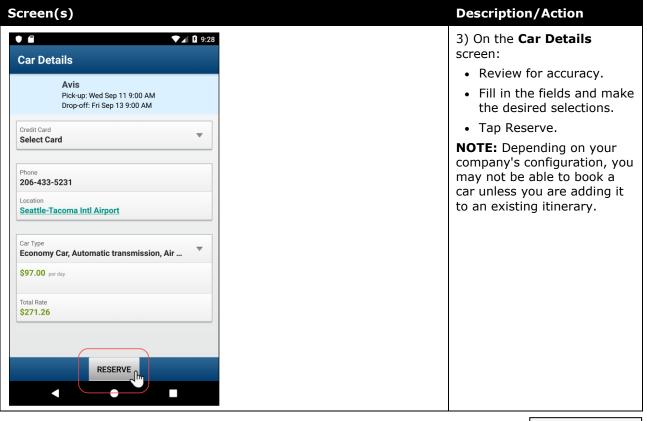

#### Book a Hotel

To search for and book a hotel:

• On the home screen, tap (lower-left corner) and then tap **Book a Hotel** on the **Select an Action** menu.

- or -

• On the **Trips** screen, tap (lower-right corner) and then tap **Hotel** on the menu.

- or -

• To add a hotel to an existing itinerary, with the itinerary open, tap the menu button and then tap **Add Hotel**.

- or -

• On the search result screen, tap to get the office location results.

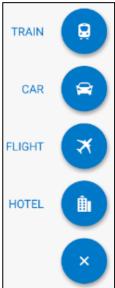

Add Car

Add Hotel

Refresh

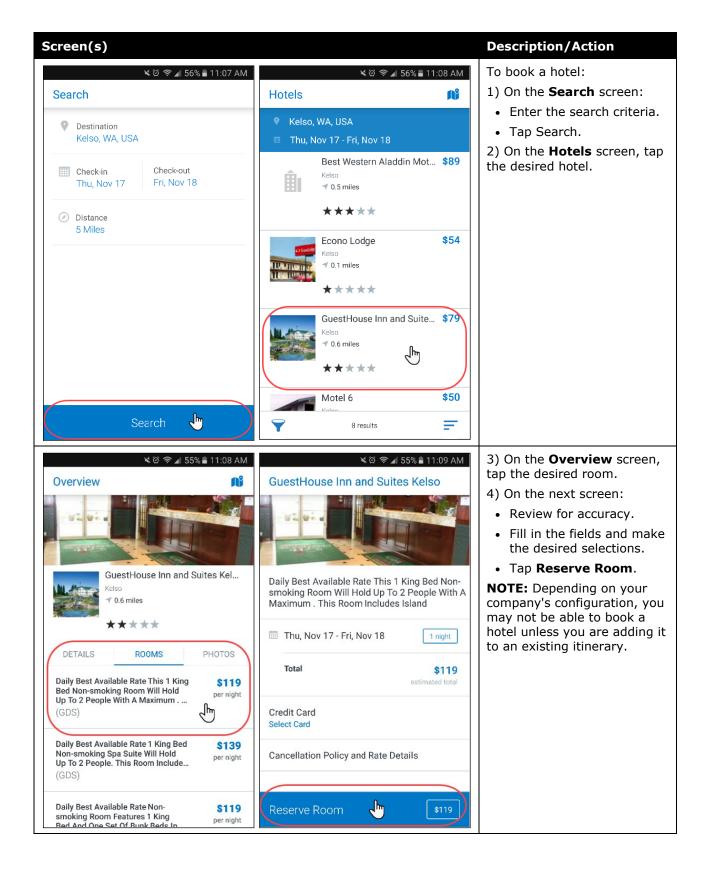

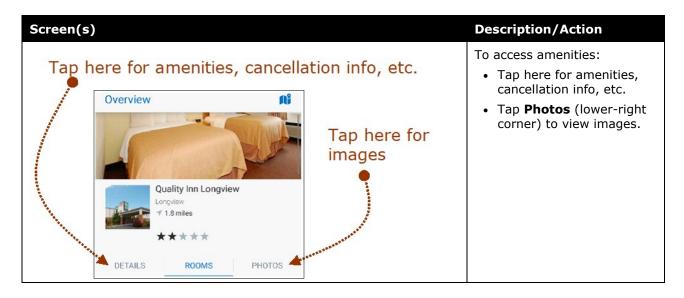

### **Book Amtrak Direct Connect**

You can book rail if your company is configured to use Amtrak Direct Connect.

- On the home screen, tap (lower-left corner) and then tap Book Train on the Select an Action menu.
   or -
- On the **Trips** screen, tap (lower-right corner) and then tap **T rain** on the menu.

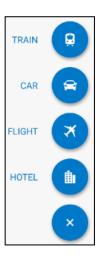

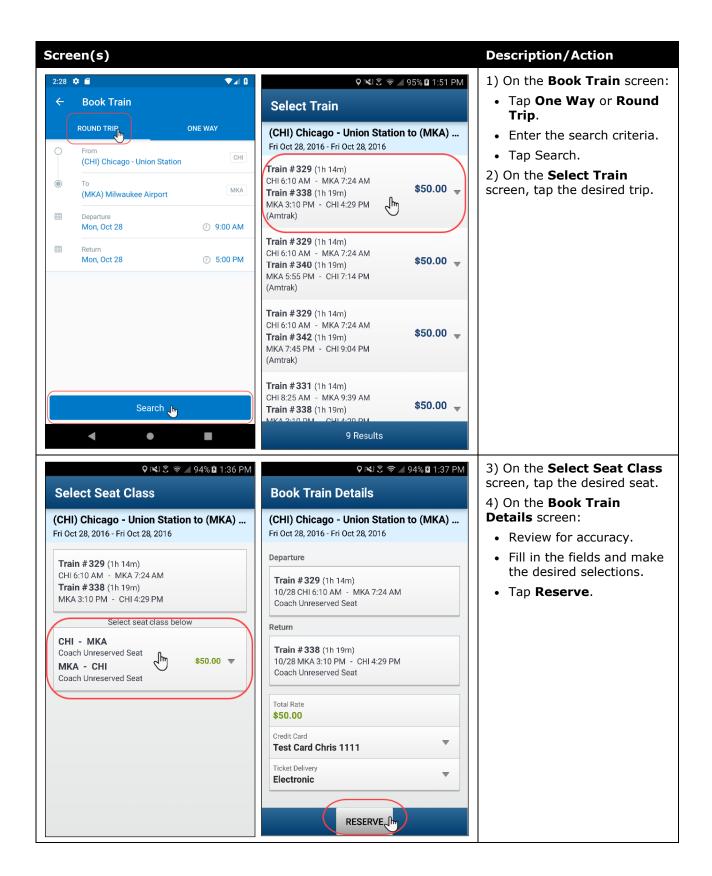

#### Cancel a Rental Car Reservation

There are two ways to cancel a car reservation on an itinerary.

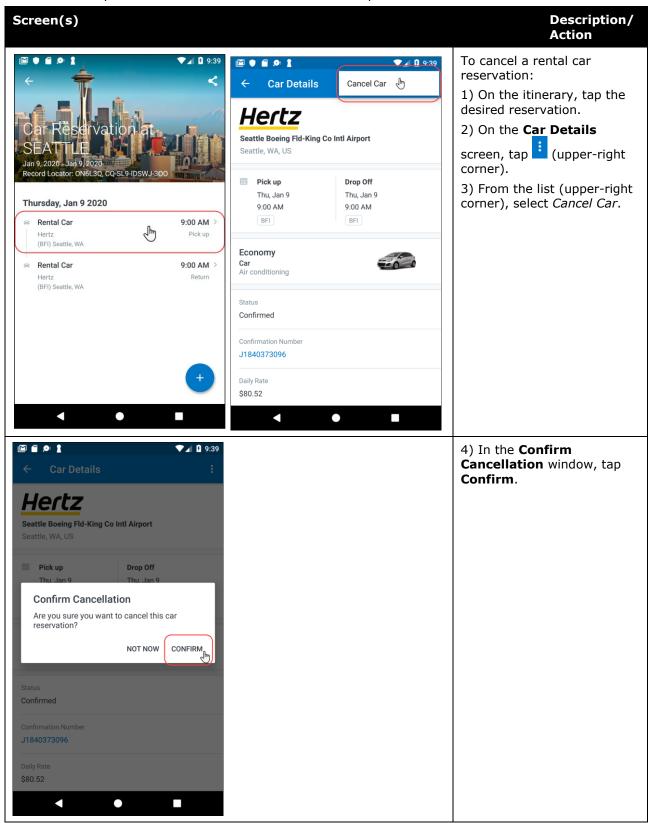

Mobile App User Guide Concur Travel Last Revised: October 15, 2019 Page 10 of 15

#### Cancel a Hotel Reservation

There are two ways to cancel a hotel reservation on an itinerary.

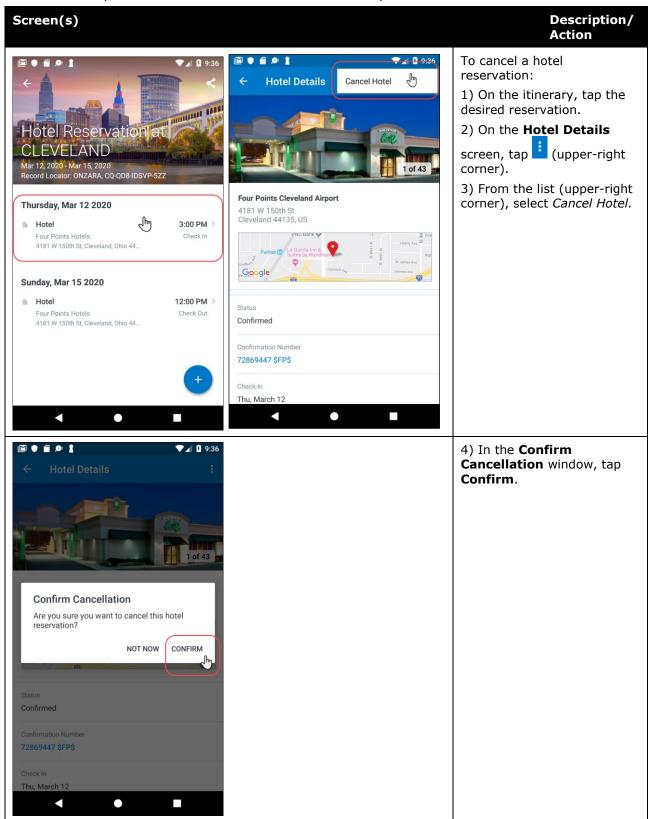

Mobile App User Guide Last Revised: October 15, 2019

## **View Agency Information**

You can access your agency information, such as hours, phone numbers, and web site information.

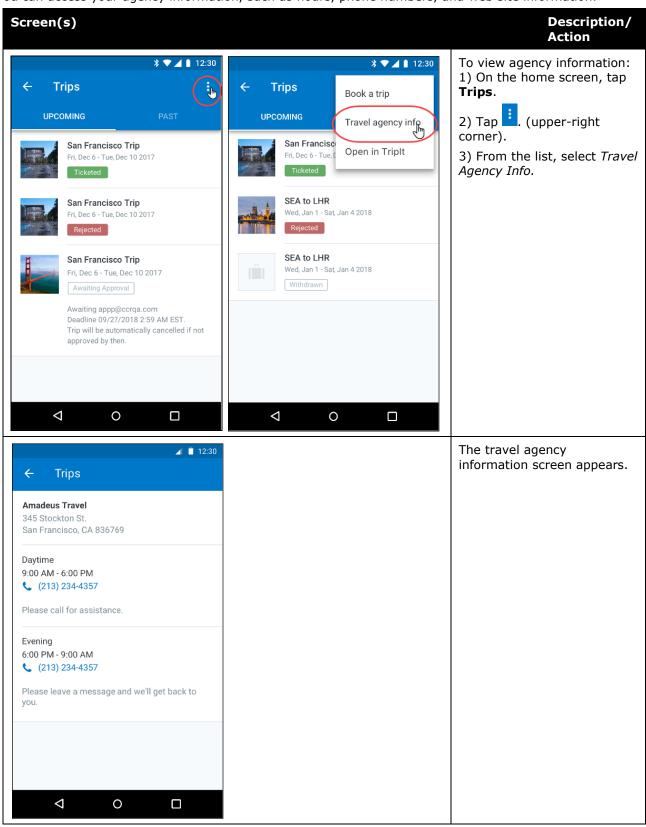

### Use TripIt and Other Apps

Depending on your company's configuration, TripIt (and other apps) may be available for download via the home screen.

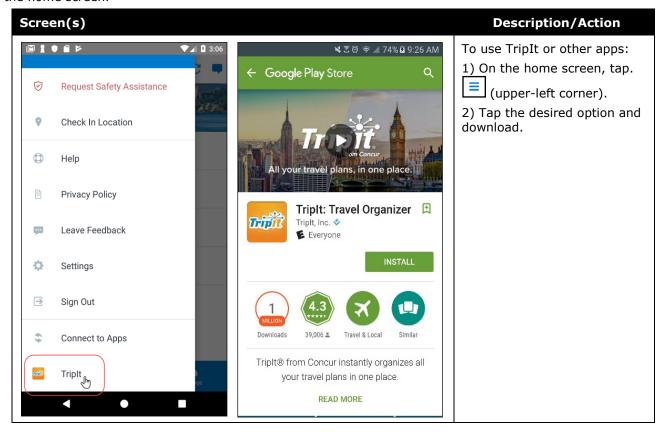

Mobile App User Guide Concur Travel Last Revised: October 15, 2019 Page 13 of 15

# View TripIt Itinerary

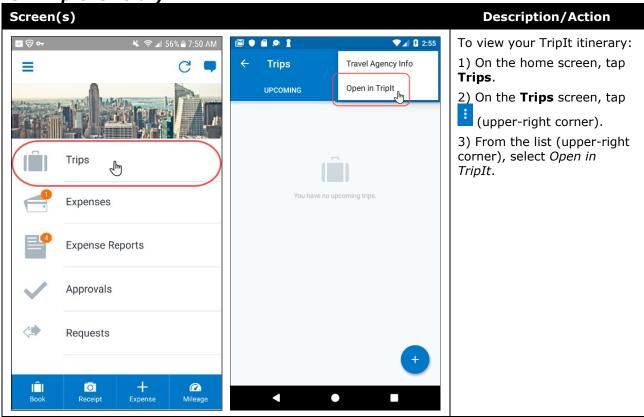